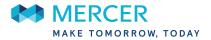

# Welcome to "My Account" www.mercermyaccount.com

"My Account" is a self-service tool providing 24-hour access to your Plan information. My Account is mobile friendly and will work on any Android, iPhone or Tablet in addition to your personal computer.

#### All members have access to the following:

- Review coverage(s)
- View current billing/payment status if applicable
- Arrange convenient electronic payment (Autopay) from your bank
- Update your phone number, home address, and email address
- Add a secondary address

#### How to set up your access to "My Account"?

"My Account" is available 24/7 to access your information. Go to www.mercermyaccount.com to register.

To sign up for MyAccount, you will need a valid email address and your Mercer Certificate number. Your Mercer Certificate number is a 12 digit identification number that can be located on your direct bill payment invoice or any other Mercer generated documents.

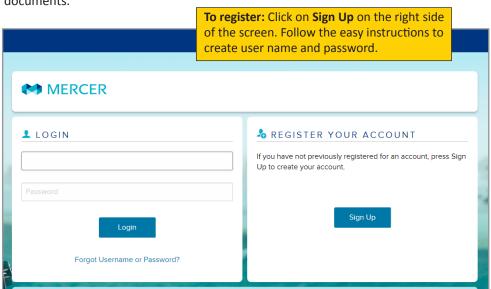

### **Enhanced Online Security**

Multi-Factor Authentication (MFA) is a dual-authentication security measure requiring the use of an email address or mobile phone to provide a code when necessary for security verification.

To get started, you will need to enter your email address or mobile number.

| ENTER VERIFICATIO                             |                                                                                                    |
|-----------------------------------------------|----------------------------------------------------------------------------------------------------|
| In an effort to maintain the secu             | rity of your identity, MFA (Multi-Factor Authentication), a dual-authentication security measure, is being<br>s the use of an e-mail address and mobile number to provide a code when necessary for the purposes |
| To get started, enter your email              | address and mobile number below.                                                                                                    |
| EMAIL VERIFICATIO                             | N                                                                                                    |
| Type of Email Address:                        | O Personal O Work                                                                                                    |
| Email Address:"                               |                                                                                                    |
| TEXT MESSAGE VER                              | RIFICATION                                                                                                    |
| Type of Mobile Number:                        | O Personal O Work                                                                                                    |
| Country/Region:                               | United States                                                                                                    |
| Mobile Phone Number:*                         |                                                                                                    |
| By selecting "continue" below, y<br>purposes. | you agree that Mercer may contact you via e-mail and/or mobile phone number, for verification                                                                                                    |
| Continue                                      |                                                                                                    |

|                            | ith a one-time verification code to the delivery mode previously requested. Once you receive the message,<br>le below and click the 'Submit' button. |
|----------------------------|----------------------------------------------------------------------------------------------------|
| lease note that it can ta  | ke a few minutes to receive the verification. Verification code expires in 10 minutes.                                                               |
| erification Code: *        | Submit                                                                                                    |
| or Frequently Asked Q      | uestions <u>click here</u> .                                                                                                    |
| you still have not receive | ved the message, click the 'Generate New Code' button.                                                                                               |
| you want to change the     | e verification code delivery method, click the 'Change Delivery Mode' button.                                                                        |
| you are having issues      | with the code, please click the 'Support' button below.                                                                                              |

## What can you do on "My Account"?

Once you are logged in, the "My Account Summary" page will be displayed. Please see the below screenshots to assist with how to navigate this site.

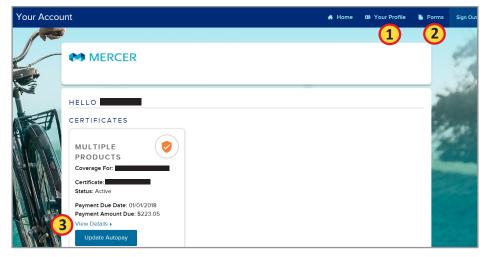

1. Your Profile: Update your password, email address, or security question and answer.

- **2. Forms:** Forms and other plan related documents will be posted here.
- 3. View Details: Click on View Details to access the tools outlined below.

|   | Certificate | Coverages                               | Participant | Services | Contact Information | Billing Information                                              | Claims             |
|---|-------------|-----------------------------------------|-------------|----------|---------------------|------------------------------------------------------------------|--------------------|
| _ | 4           | 5                                       | 6           | 7        | 8                   | 9                                                                | 10                 |
|   |             | e Information                           |             |          |                     | Quick Help<br>Why hasn't my latest p<br>applied to my certificat | •                  |
|   |             | 309995000530<br>ate: 04/01/2017<br>ve   |             |          |                     | What is the Effective D                                          |                    |
|   | -           | ue Date: 01/01/201<br>mount Due: \$223. |             |          |                     | What if I have question website?                                 | s while using this |

- 4. Certificate Tab: Provides effective date of coverage and payment status information.
- 5. Coverages Tab: Review coverages in which you are currently enrolled
- 6. Participant Tab: Provides information on the participant.
- 7. Service Tab: All members on direct bill may request a copy of your premium notice.
- 8. Contact Information Tab: Update your contact information including residential and mailing addresses, email address, and phone number.
- **9. Billing Information Tab:** Review current billing information and options to elect or update Autopay.
- 10. Claims Tab: Applicable only if Mercer handles medical claims processing.

# To update your payment method

To update your payment method to reoccurring payments out of a checking account, click the update button next to the "Billing Method" on the main certificate screen. You will then be brought to the below screen.

| Set up a recurring payment for                                | certificate                                                                                                    |  |
|---------------------------------------------------------------|----------------------------------------------------------------------------------------------------|--|
| authorize Mercer to establish a<br>premiums when they come du | rmation below you agree to this statement: I<br>an automatic bill payment to pay my insurance<br>e. I also authorize my financial institution to charge<br>erstand if my premium changes, I will be notified<br>ed accordingly. |  |
| Type of Account:*                                             | Choose One 🗸                                                                                                    |  |
| Bank Routing Number:*                                         |                                                                                                    |  |
| Bank Account Number:*                                         |                                                                                                    |  |
|                                                               |                                                                                                    |  |

# To update your contact information

To change your contact information with Mercer, click the "Update" button below the contact information on the main certificate screen. Click the "Submit" button when you are finished.

| Contact Information         | Quick Help                                         |
|-----------------------------|----------------------------------------------------|
|                             | What if I have questions while using this website? |
|                             |                                                    |
| ddress 1:                   |                                                    |
| ity: ANKENY                 |                                                    |
| tate/Province: Iowa         |                                                    |
| ip/Postal Code: 50021       |                                                    |
| country: UNITED STATES      |                                                    |
| hone Number 1: 000-000-0000 |                                                    |
| mail Address:               |                                                    |
|                             |                                                    |
|                             |                                                    |
|                             |                                                    |
| Update                      |                                                    |
|                             |                                                    |
|                             |                                                    |